# *DW Spectrum® IPVMS Integration*

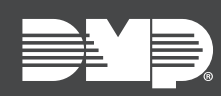

## **FEATURE UPDATE | APRIL 2020**

## **Updated Supporting Products**

Effective April 14th, 2020, Dealer Admin, Tech APP, and Virtual Keypad are updated.

### **Feature**

#### **DW Spectrum® IPVMS**

This integration allows users to use Digital Watchdog Spectrum through the Virtual Keypad app. To use this feature, DW Spectrum must be enabled in Dealer Admin or the Tech APP before devices can be connected in Virtual Keypad.

#### *Enable DW Spectrum in Dealer Admin*

- 1. Sign in to Dealer Admin.
- 2. Locate the customer, then select their system's account number.
- 3. The **System Information** page opens. Press **Edit**.
- 4. In **Third Party Integrations**, select **Digital Watchdog Spectrum**.
- 5. Select **Cloud** or **Server**.
- 6. If you selected **Server**, enter the server **IP Address** and **Port**.
- 7. Press **Save**.

#### *Connect a DW Spectrum Device in Virtual Keypad*

Complete the following steps to connect DW Spectrum cameras from the Virtual Keypad app.

- 1. Open the Virtual Keypad app, select a system, and enter your user code.
- 2. Tap the Menu icon, then tap **Video**.
- 3. Tap the **Edit** icon, then tap **Connect Digital Watchdog Spectrum**.
- 4. Enter your DW Spectrum credentials and tap **Log In**.

Once your DW Spectrum account is connected in Virtual Keypad, you can connect to and manage cameras. This includes viewing live video and viewing video clips from a user-specified timeframe.

## **Obtaining the New Software**

Virtual Keypad app and Tech APP updates are available for download, free of charge, from the Google Play™ store and the App Store®.